## **Istituto Comprensivo "E. Toti" Lentate sul Seveso**

## **ELEZIONE DEI RAPPRESENTATI DI CLASSE: GUIDA ALLA COMPILAZIONE PER I GENITORI**

Il form per la votazione online rimarrà aperto soltanto nel giorno e nella fascia oraria indicata in Circolare. **Non sarà possibile accedere alla votazione al di fuori della fascia oraria indicata**.

Per poter partecipare alle votazioni dei rappresentanti di classe, il genitore dovrà accedere alla piattaforma **Teams inserendo le credenziali del proprio figlio/a** (fig. 1).

UTENTE: nome\_cognome@iclentate.onmicrosoft.com

PASSWORD: fornita dalla segreteria

Per accedere a Teams è possibile utilizzare l'app per PC oppure collegarsi al sito https://teams.microsoft.com/

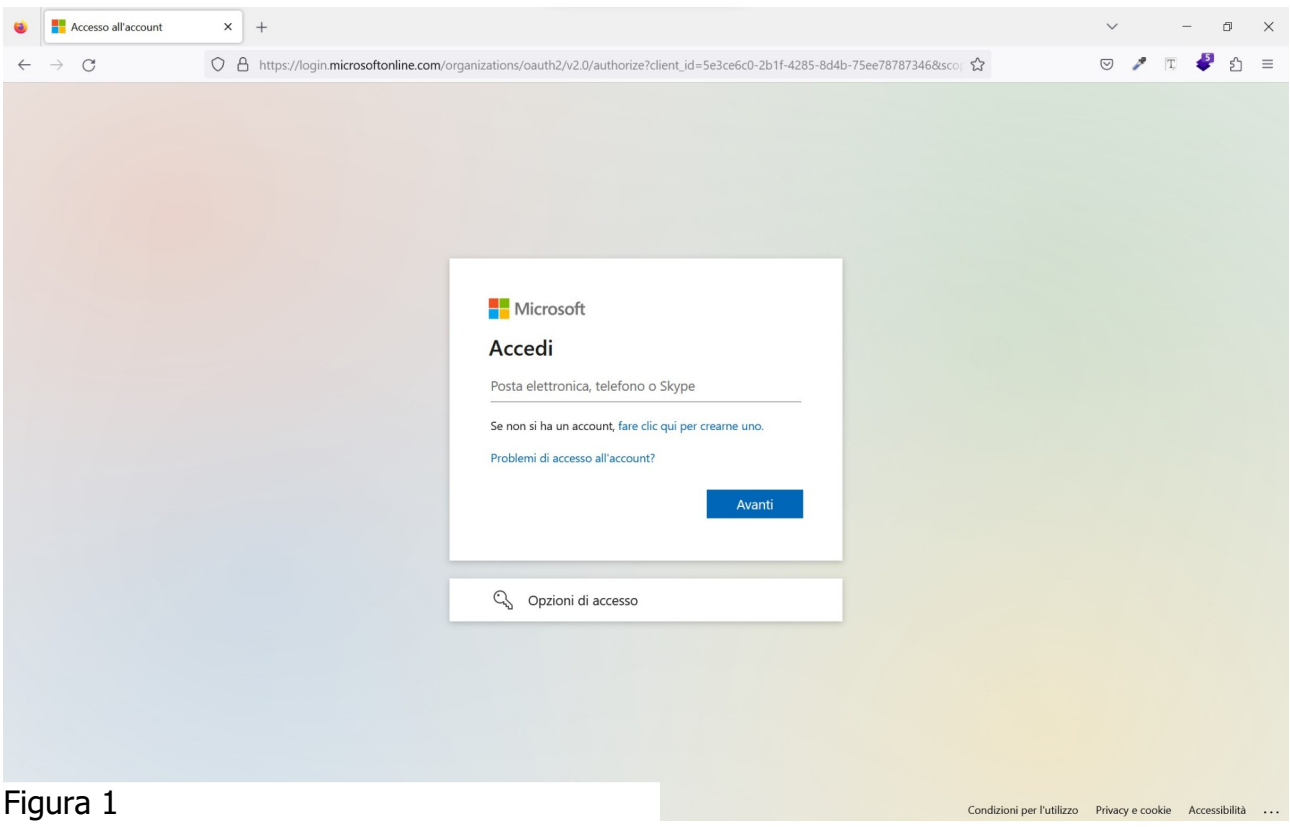

Una volta avvenuto l'accesso, cliccando su "**Team**" (come indicato dalla freccia arancione in fig. 2) vi comparirà **la classe a cui appartiene vostro/a figlio/a**. Cliccate sull'icona della "classe" (come indicato dalla freccia verde in fig. 2) per accedervi.

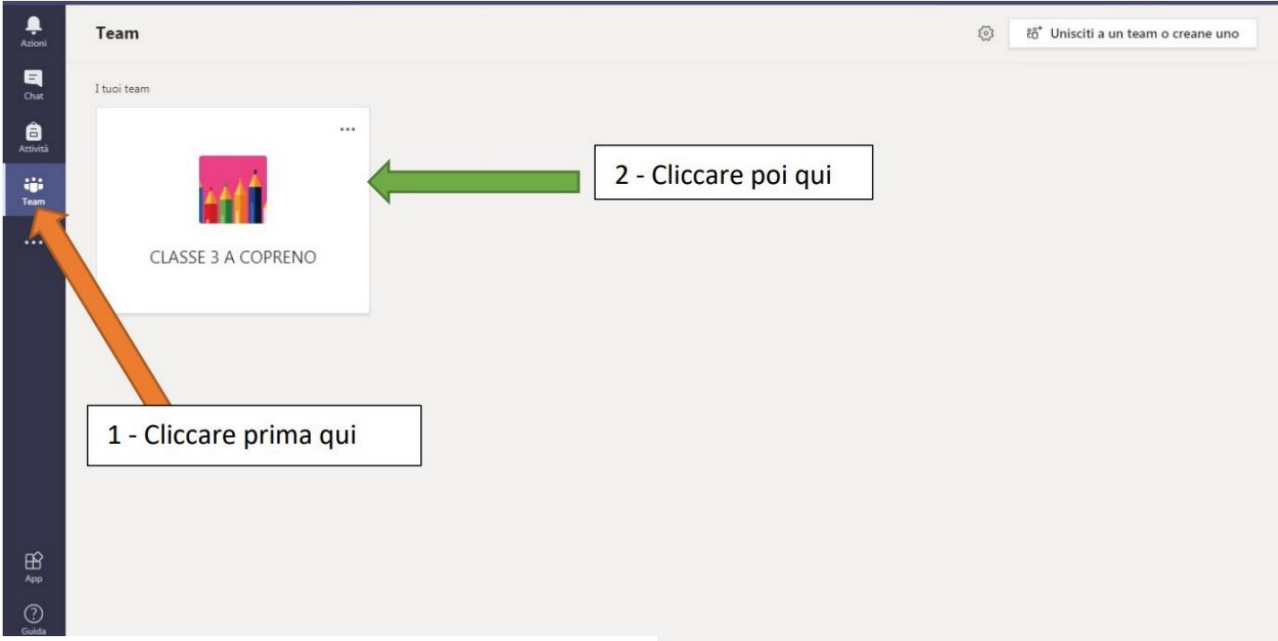

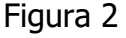

Dovrete accedere poi alla sezione "**Attività**" (fig. 3): qui vi comparirà il link che vi permetterà di collegarvi al modulo per la scelta del rappresentante (per infanzia e primaria) o dei rappresentanti (per la scuola secondaria).

I moduli sono **due** in quanto entrambi i genitori hanno la possibilità di votare: la madre sceglierà il form con specificato Madre, il padre sceglierà il form con specificato Padre.

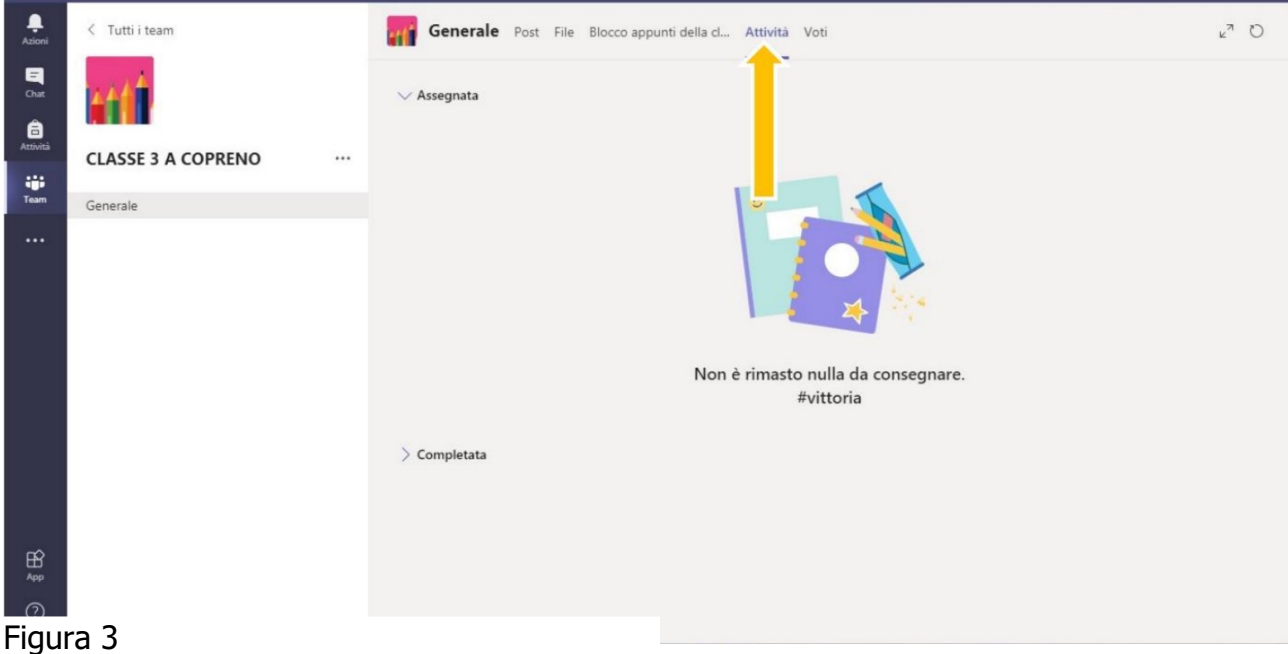

Cliccando sul form per l'elezione dei rappresentanti, verrete automaticamente reindirizzati a una nuova piattaforma (Microsoft Forms) dove **potrebbe essere necessario reinserire l'utente e la password**. Qui potrete esprimere la/le preferenza/e, come indicato qui di seguito.

```
ATTENZIONE!
► I genitori degli alunni della SCUOLA DELL'INFANZIA e della 
SCUOLA PRIMARIA potranno esprimere una sola preferenza, pena 
l'annullamento della scheda. 
► I genitori degli alunni della SCUOLA SECONDARIA DI PRIMO GRADO
potranno esprimere al massimo due preferenze, pena l'annullamento 
della scheda.
```
Al termine della compilazione, cliccare su "Invia" (fig. 4).

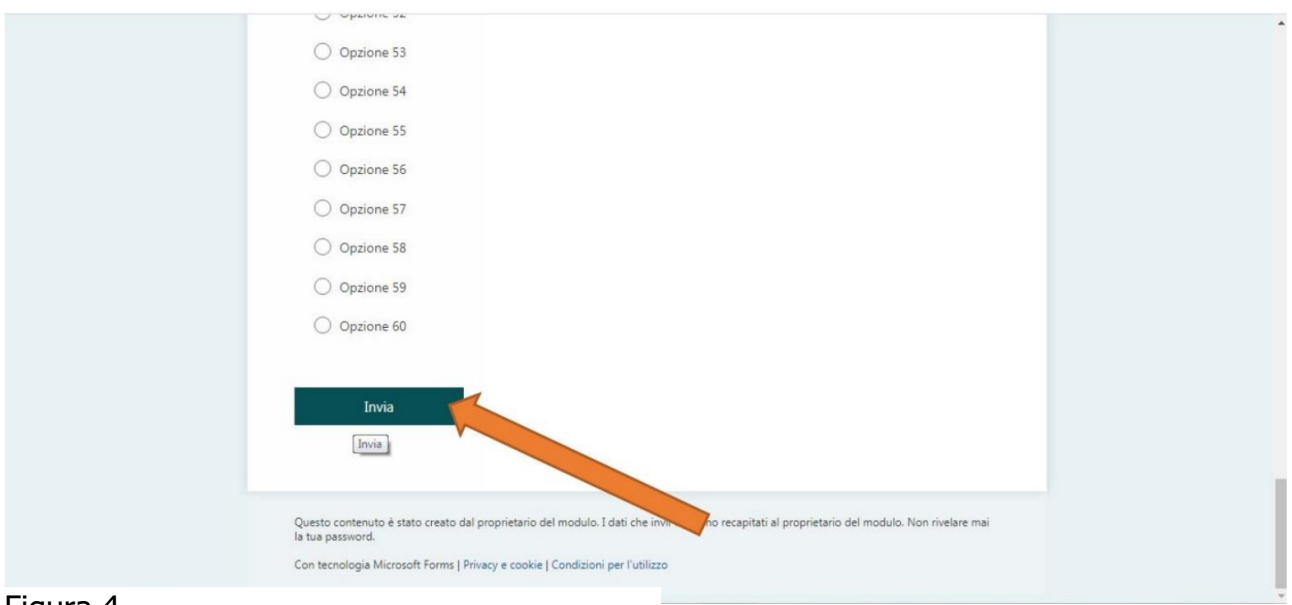

Figura 4

A conferma della corretta votazione, vi comparirà la seguente schermata (fig. 5):

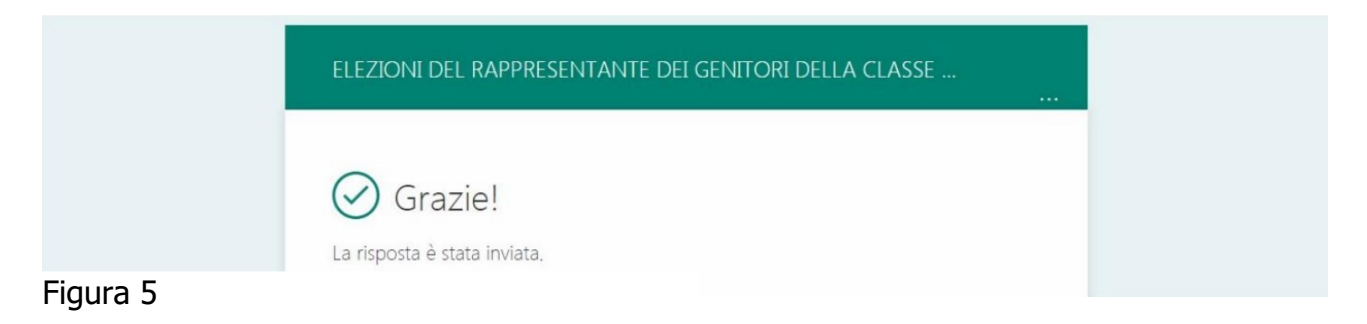

## **ATTENZIONE!**

I genitori che hanno **due o più figli** come studenti dell'Istituto, una volta effettuata la prima votazione, dovranno fare attenzione ad **effettuare il logout dal programma** (sia da *Teams*, sia da *Forms*). Occorrerà poi fare **un nuovo login** e accedere **con le credenziali dell'altro figlio** per poter votare il rappresentante della classe del secondo figlio.